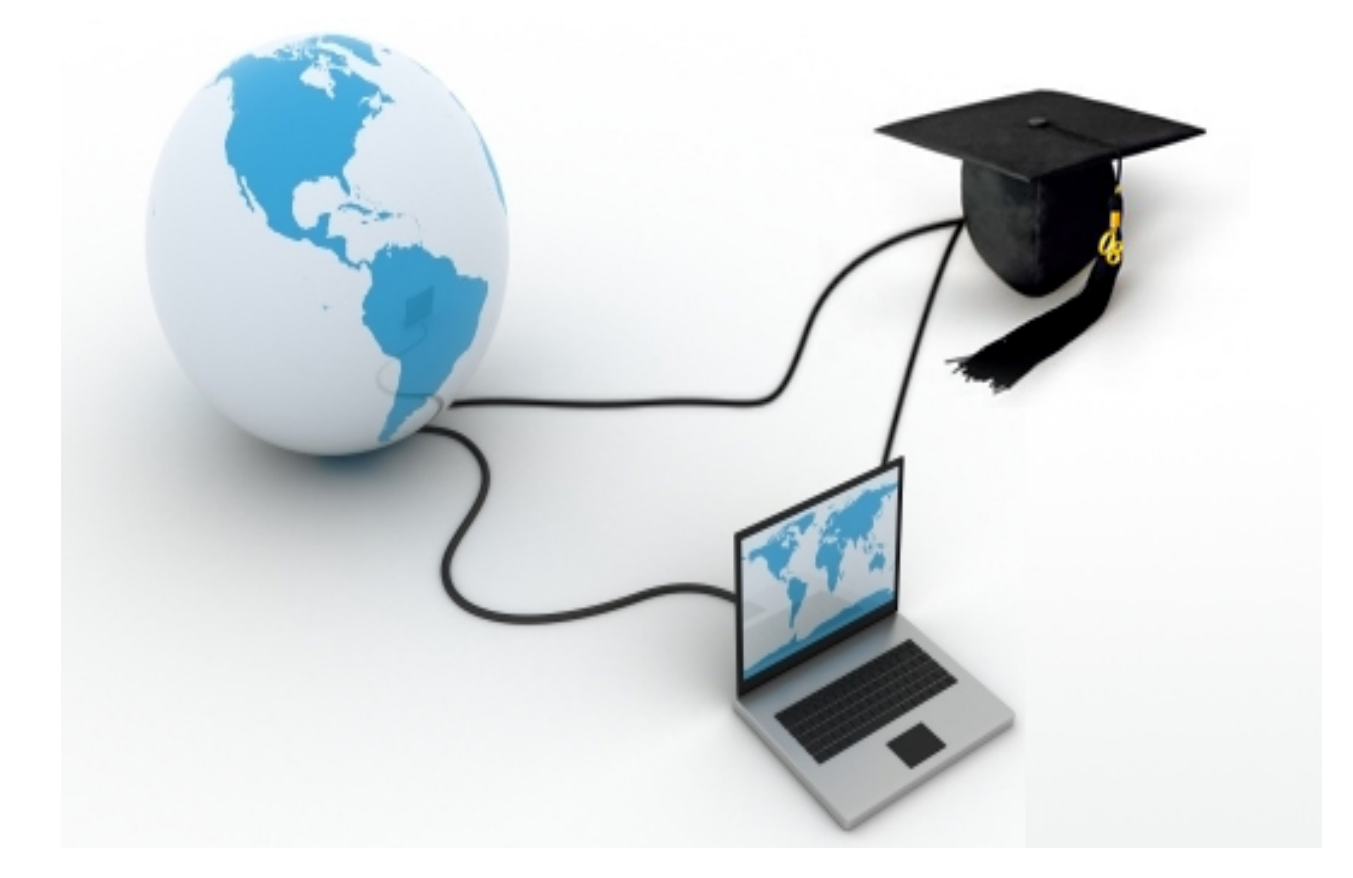

# **MANUAL DO ALUNO** *CURSO PARA GESTORES- CIDADES SOCIALISTAS*

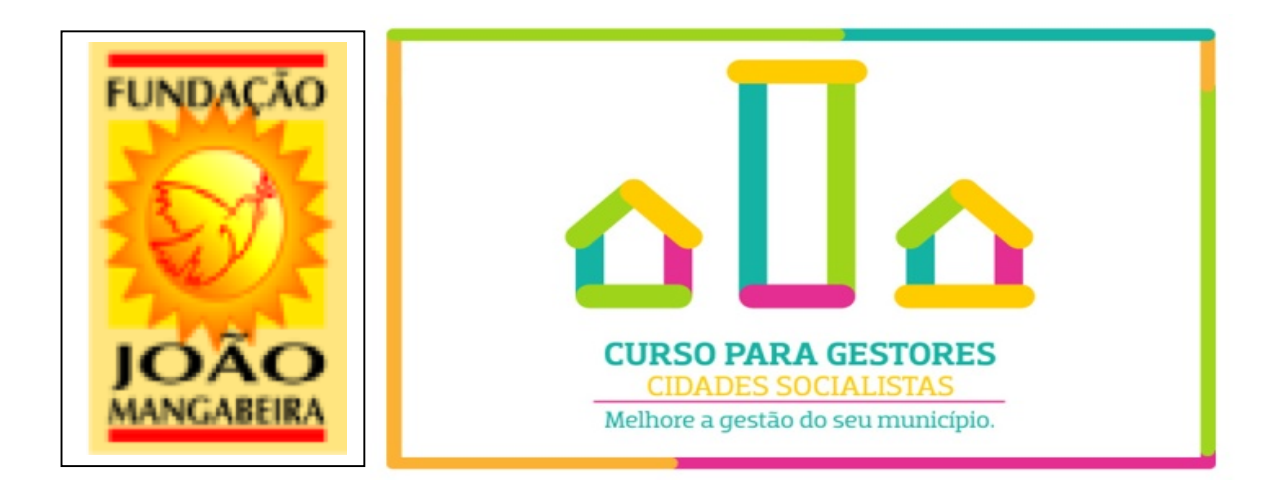

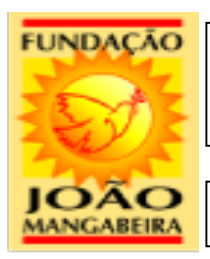

## ESCOLA MIGUEL ARRAES

Equipes: Fundação João Mangabeira /CETUR

#### **Prezados Alunos Sejam Bem Vindos!!!**

Queremos parabenizá-los pelo ingresso no "Curso para Gestores- Cidades Socialistas" na modalidade a Distância da Fundação João Mangabeira.

Desejamos sucesso nos estudos e alertamos para o fato de que o bom êxito dependerá muito da dedicação, comprometimento e empenho de vocês!

A plataforma Moodle é o nosso espaço de comunicação onde serão colocadas informações importantes que podem vir a ajudar no aprendizado de todos. O início poderá vir a ser difícil para alguns, especialmente àqueles que nunca tiveram experiência com essa modalidade de ensino - " Educação a Distância" EAD, vocês a utilizarem a plataforma Moodle e todas as suas ferramentas. Vocês terão apoio total dos tutores a distância, que estarão disponíveis para apoia-los nos seus estudos, e com certeza aos poucos, as dificuldades diminuirão.

Sejam persistentes e aproveitem essa oportunidade de fazer um curso com qualidade!

Nos Tutores/Professores teremos imenso prazer em sermos os facilitadores desse processo.

Obrigado, Equipe FJM / CETUR

### **"UM POUCO DA HISTORIA DA FUNDAÇÃO JOÃO MANGABEIRA E** DA ESCOLA MIGUEL ARRAES"

#### Fundação João Mangabeira *CREIA: A EDUCAÇÃO TRANSFORMA!*

É incontestável a afirmação que assevera que para promovermos o Brasil que sonhamos é necessário "mexer no estabelecido". Mas, indaga-se: sonhamos com que Brasil? Se o que se almeja é um Brasil diferente desse que vivemos, como se intervém nesse quadro social permeado de injustiça e de desigualdade para, enfim, alcançar tal sonho? Se pararmos para refletir e rememorar observar-se-á que outros povos superaram seus momentos de grande adversidade por intermédio da Educação. Podemos citar exemplos como, dentre outros, o Japão e a Alemanha. Contudo, sabemos que ante esta sociedade complexa dos dias de hoje, não se pode falar aqui de uma mera transferência de conteúdos selecionados previamente para o desenvolvimento de certas competências, mas sim, de uma Educação que tenha o condão de intervir no presente e de moldar o máximo possível um futuro através de seres humanos pensantes e inovadores. Com isso, concluímos que nada mais profundo do que o ensino para intervir de forma austera na sociedade de hoje.

Imbuídos desta convicção, fora fundado no Estado de São Paulo em 2007, o Núcleo de Formação Política da Fundação João Mangabeira, que hoje se constitui na Seção Paulista, com o objetivo de contribuir com a formação e instrução de cidadãos inovadores, homens e mulheres pensantes, que queiram moldar o futuro deste glorioso País, pautados, invariavelmente, na Justiça, e, sobretudo, na Justiça Social. Se recorrermos à etimologia, encontraremos que a palavra pedagogia, cuja origem advém do grego antigo, possui o significado de "conduzir pela mão". Com isso, visando atingir certa pedagogia social e política, ou noutras palavras, conduzir as pessoas a uma reflexão, para após obter uma robusta assimilação dos fatos adversos que vivemos hoje em dia, haja a possibilidade de intervenção nos diversos campos da sociedade. Isso significa ter uma clara visão dos problemas que afligem a sociedade e os seus principais fatos geradores, para então de forma criativa e corajosa, idealizar, planejar e executar com um único e específico fim: a paz social! Crendo que é possível fazer com que a sociedade brasileira progrida, avance e se desenvolva, e, acreditando, sobremaneira, que a Educação é o instrumento para que isso se torne factível, damos esse passo. Cremos nisso e para essa finalidade dirigiremos nossas ações!

A Fundação João Mangabeira é organizada em vários setores como "História Viva" para abrigar e documentar a vida do PSB, o setor de promoção de eventos e seminários, o setor de estudos e elaboração de políticas públicas socialistas, o setor da comunicação televisiva "TV JOÃO MANGABEIRA" e a Escola Miguel Arraes.

A "Escola Miguel Arraes" objetiva realizar a formação política institucional, em nome do PSB, elaborando os conteúdos, organizando as atividades formativas nos níveis nacional, estadual e municipal, monitorando e auxiliando os docentes e certificando os participantes.

#### **1- APRESENTAÇÃO**

Este manual é uma orientação para os alunos de cursos oferecidos pela Fundação João Mangabeira.

Tem como finalidade trazer orientações sobre a utilização do ambiente Virtual de aprendizagem Moodle.

O Moodle é um ambiente virtual de aprendizagem criado com o objetivo de ser uma plataforma de curso a distância, onde O aluno pode ter acesso a uma sala de aula virtual onde irá encontrar os conteúdos disponibilizados pelo professor, bem como realizar todas as atividades propostas.

Com este manual queremos orientar você em seus primeiros passos dentro da plataforma moodle, no perfil de aluno.

#### **2- ACESSO À PLATAFORMA**

O moodle está localizado no endereço http://www.fimangabeira.org.br/ ao digitar em seu navegador de internet este endereço você irá visualizar a seguinte tela:

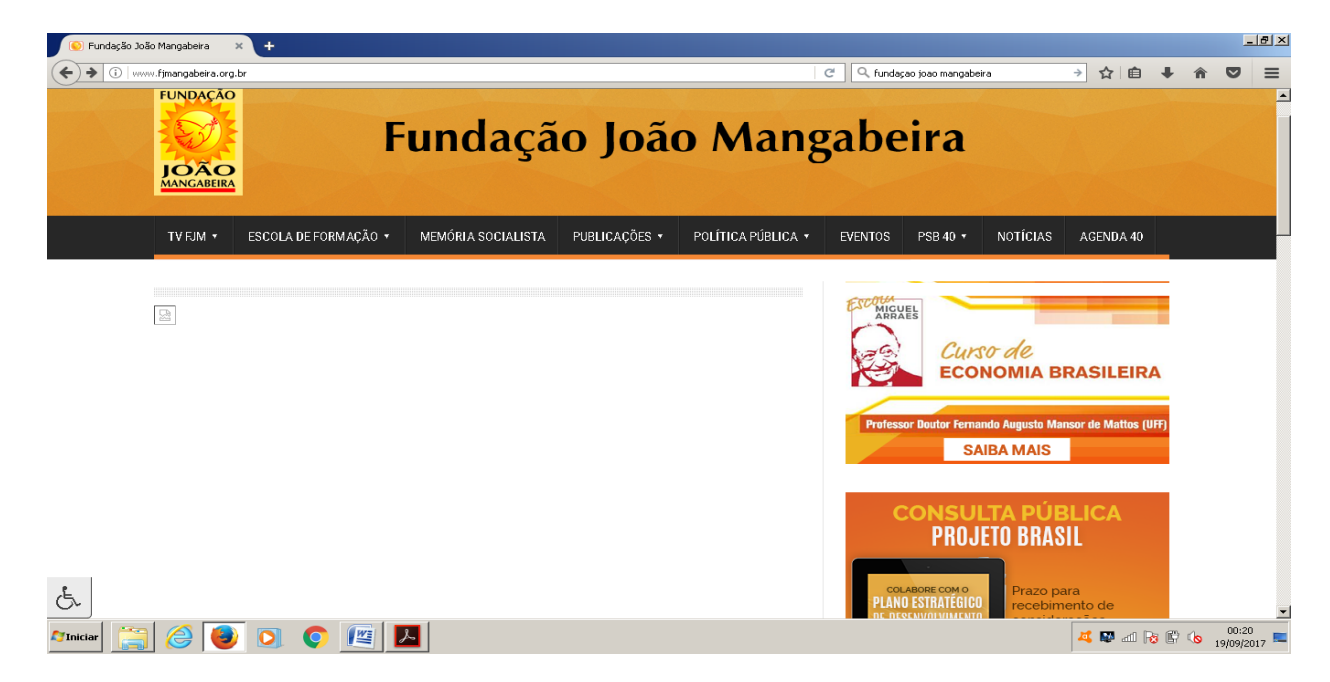

Uma vez que você já está no site, clique em: CURSO PARA GESTORES CIDADES SOCIALISTAS.

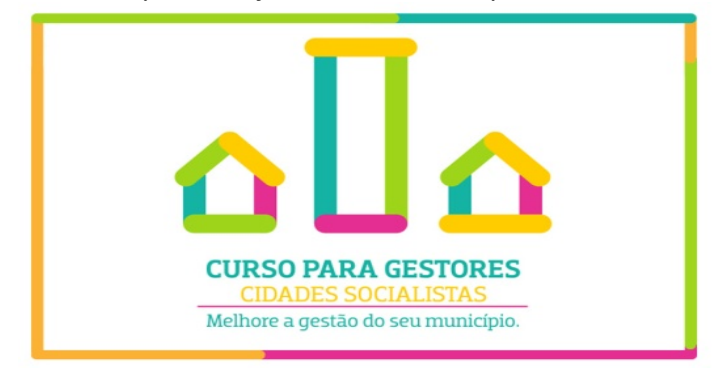

Você deverá ter recebido um email com seu LOGIN e SENHA.

Então, Clique em ENTRAR na tela no canto superior do lado direito na tela. Digite seu login e senha para ter acesso a página do curso.

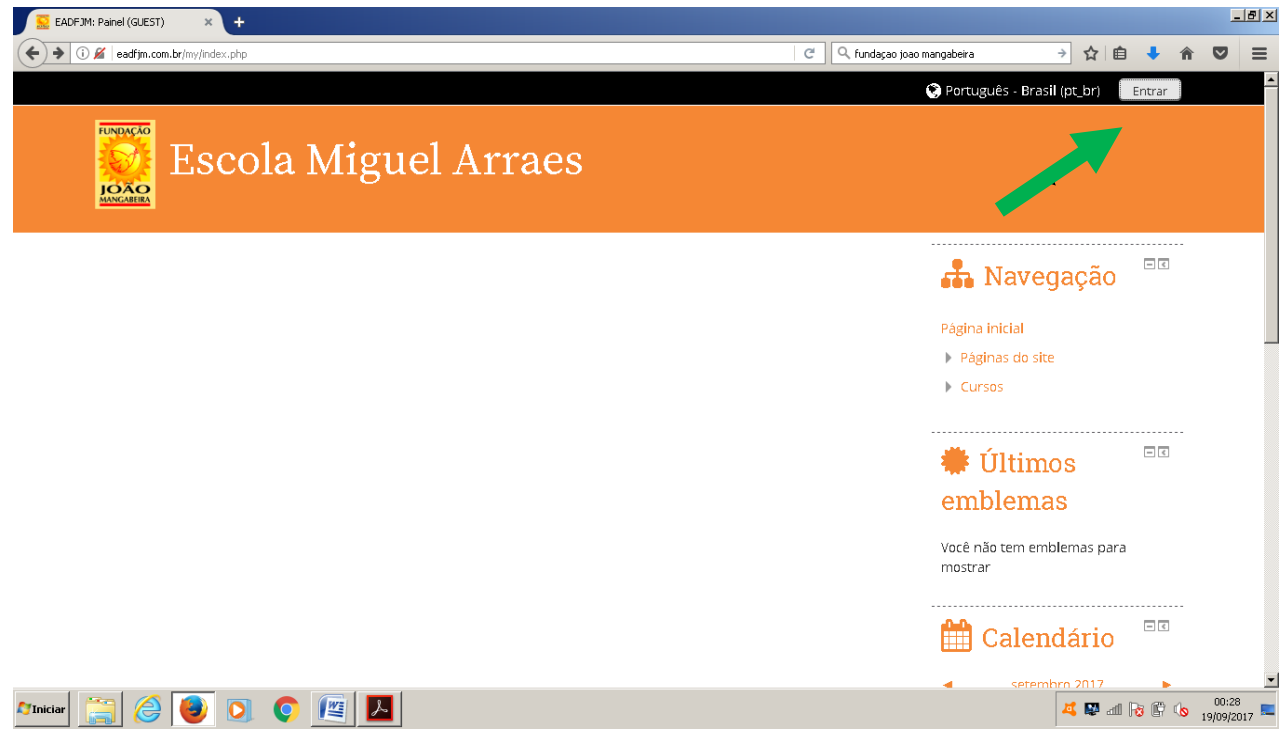

#### **2.1. LOGIN E SENHA**

- Ao acessar o Moodle aparecerá uma janela de diálogo solicitando que o usuário se identifique com seu nome de usuário e sua senha e clique em acessar.

- Se quiser que sua identificação fique salva marque a caixa "lembrar identificação de *usuário".*

*Obs. Esses dados você já recebeu no seu email.*

 $\blacktriangleleft$ 

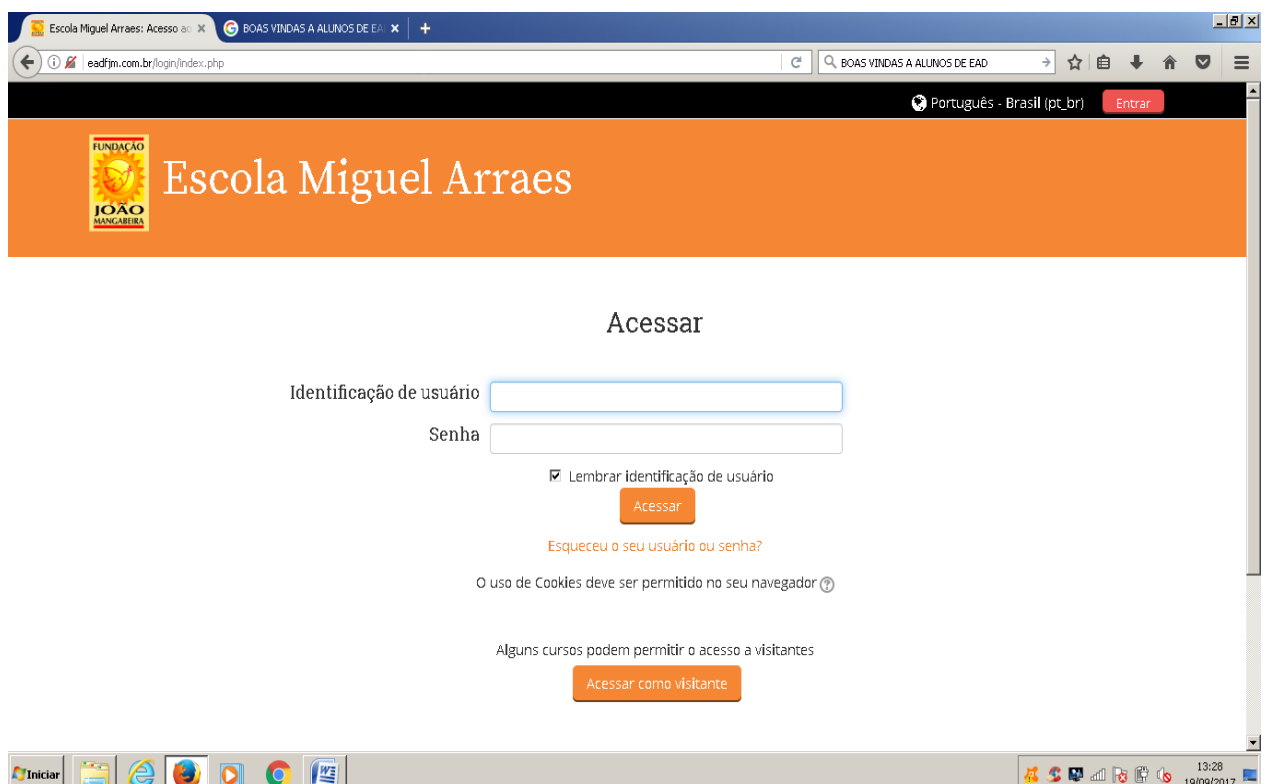

#### **2.2 ESCOLHER O CURSO - TELA INICIAL DO USUÁRIO**

Assim que efetuado o logon no Moodle, o usuário tem acesso as primeiras telas do Ambiente Virtual de Aprendizagem, contendo:

- O cabeçalho onde está o logo da instituição Escola Miguel Arraes na aba superior O nome do usuário (seu nome) no canto superior direito;

- Ao lado direito da página inicial do usuário estão disponíveis alguns blocos, como por exemplo: Navegação, calendário, próximos eventos (trabalhos e atividades), mensagens e configurações e outros

Logo abaixo de *Navegação*, Você deverá clicar em *MEUS CURSOS* e em seguida clicar em *CURSO PARA GESTORES CIDADES SOCIALISTAS. Escolha o seu módulo (I, II, III e IV)*

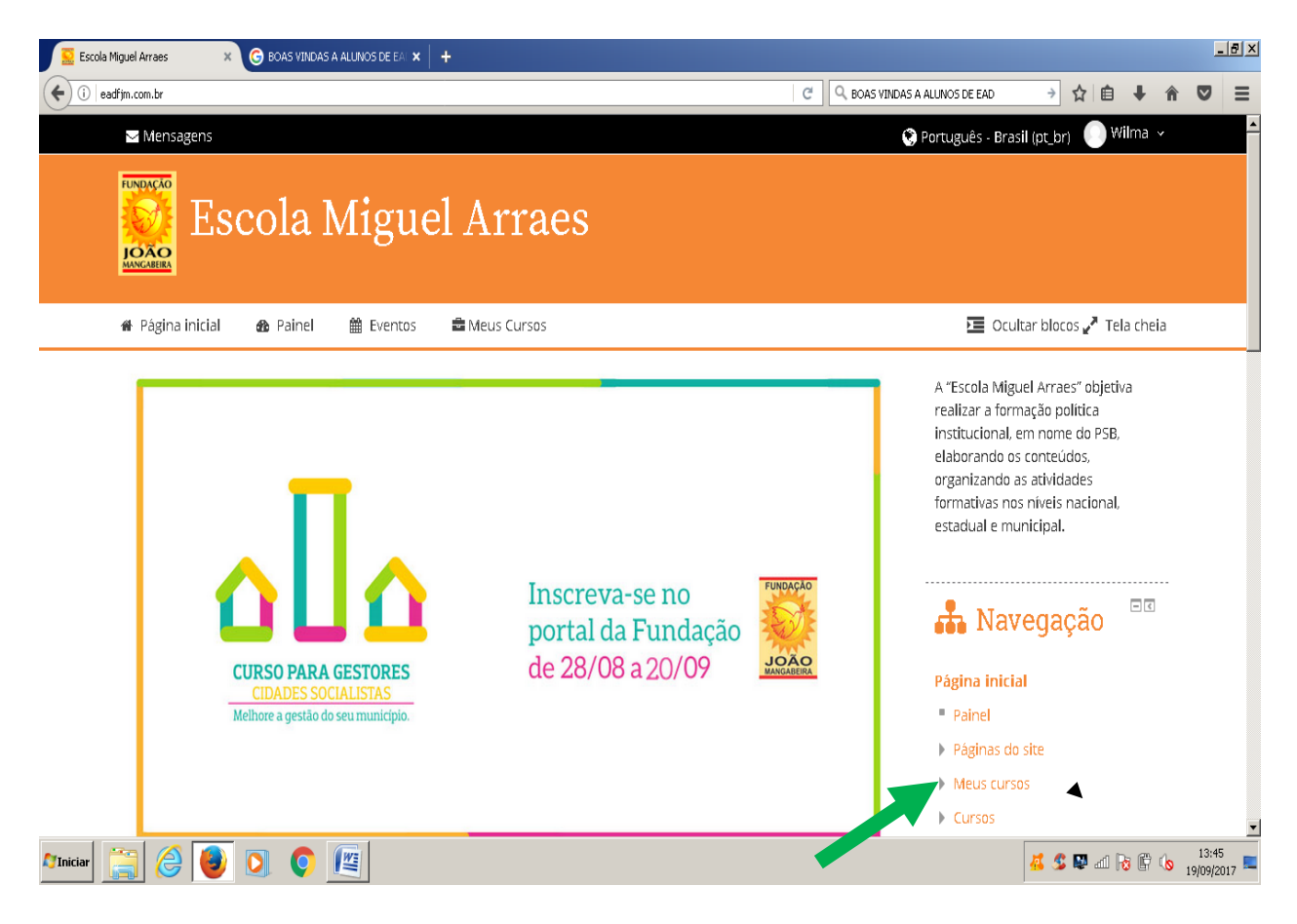

#### Agora sim você estará na página do seu curso e poderá realizar todas as suas atividades de **estudos.**

Vamos conhecer agora as principais ferramentas que serão utilizadas aos longo do curso.

#### **3. FERRAMENTAS DO MOODLE**

#### **3.1 FÓRUM**

É uma ferramenta de interação coletiva, que propícia o debate de questões relacionadas aos temas de estudo, ao interesse da turma e à troca de experiências entre os participantes do processo educativo (professores, tutores e alunos).

O professor é responsável pela criação dos tipos de fórum, que podem ser divididos em quatro formatos: 

**a**- **Fórum de notícias:** é um espaço criado pelo professor, destinado à divulgação de avisos e outras informações importantes. O aluno tem acesso somente à visualização do fórum.

**b- Fórum Geral:** é um fórum aberto, no qual o aluno, além de responder as contribuições dos colegas, pode também inserir novos tópicos para debate.

c- **Fórum Perguntas e Respostas:** é um fórum especial, onde os alunos não tem acesso às contribuições (respostas) de seus colegas, até terem efetivado a sua própria contribuição. Após a sua primeira contribuição ser enviada, o fórum é liberado, passando a funcionar semelhante ao Fórum Geral, que não há limitações de leitura contribuições ou criação de novos tópicos. 

d- Fórum de discussão: neste tipo de fórum, não existe mais discussões separadas, apenas uma única grande linha de discussão.

Quando ocorrer algum FORUM ele estará em destaque no meio da página, clique no ícone e participe do fórum.

Exemplo: 

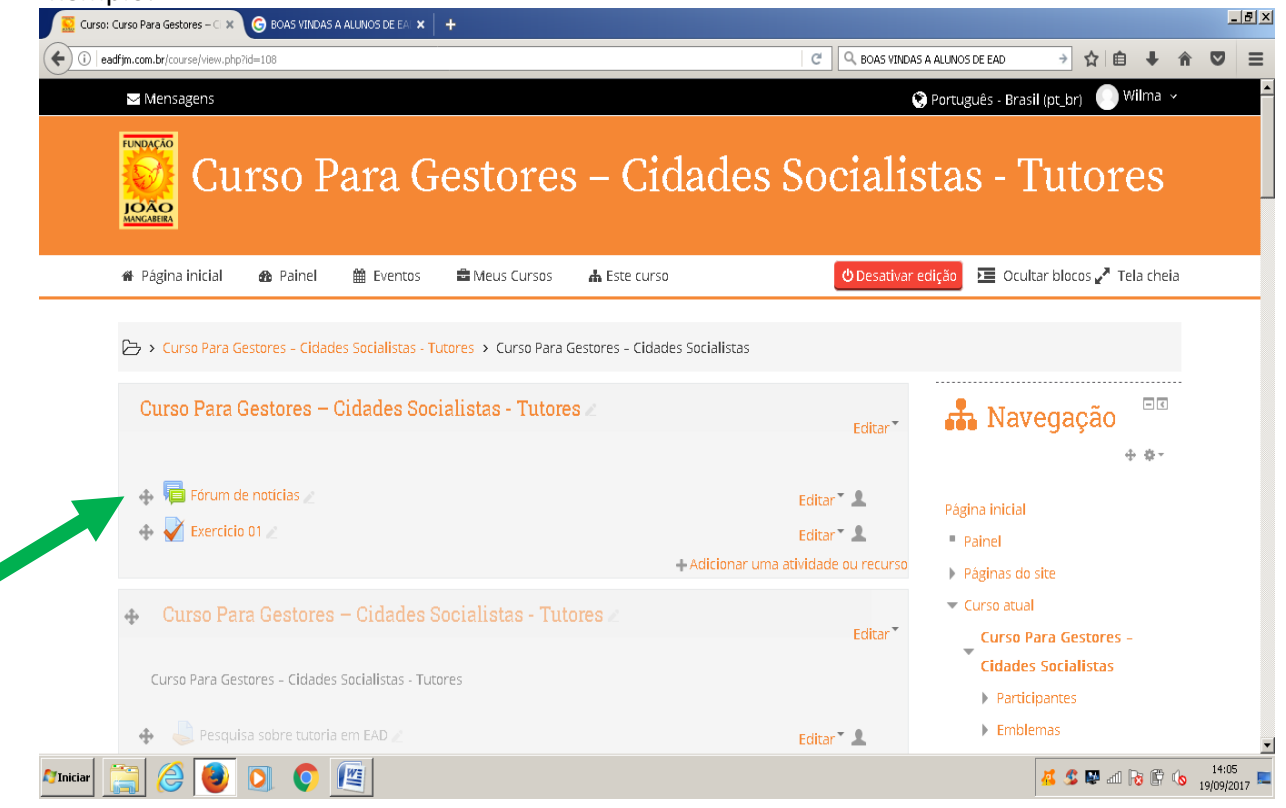

#### **3.2. ENTREGA DE ATIVIDADES**

Atividade que permite aos alunos o envio de trabalhos aos professores em formato eletrônico (documento de texto, apresentação do PowerPoint, imagem, vídeo, etc.). Da mesma forma, o professor, pode usar a ferramenta para entrega de notas e comentários da tarefa de forma individualizada e restrita a cada aluno. As tarefas apresentam-se em quatro diferentes possibilidades:

● **Modalidade avancada de carregamento de arquivos:** é utilizada quando o estudante deve entregar mais de um arquivo, como resposta à Tarefa, isso é definido pelo professor nas configurações da Tarefa.

● **Texto online:** é utilizada quando a resposta do estudante deve ser entregue diretamente pelo formulário da Tarefa. Nesse caso, ele pode escrevê-la utilizando o recurso do Editor de textos HTML.

**• Envio de arquivo único:** difere da primeira opção, por permitir a entrega de somente um arquivo. Esta tarefa é usada para quando o aluno tem que entregar um arquivo compactado como ".rar" ou ".zip".

● Atividade off-line: é usada para registrar uma atividade realizada fora do Ambiente Virtual de Aprendizagem. Nesse caso, o cadastro da Tarefa habilita aos estudantes somente o acesso a sua descrição. Esta atividade é usada quando o professor não necessita que os alunos entreguem algum arquivo ou digitem algum texto, por exemplo, o professor quer que os alunos leiam alguma página de um livro.

#### **3.3. CHAT**

Permite a realização de uma discussão textual, em tempo real, proporcionando um sentido de proximidade e presença, bastante semelhante a uma conversa presencial.

- Primeiro clique na ícone do *CHAT*:

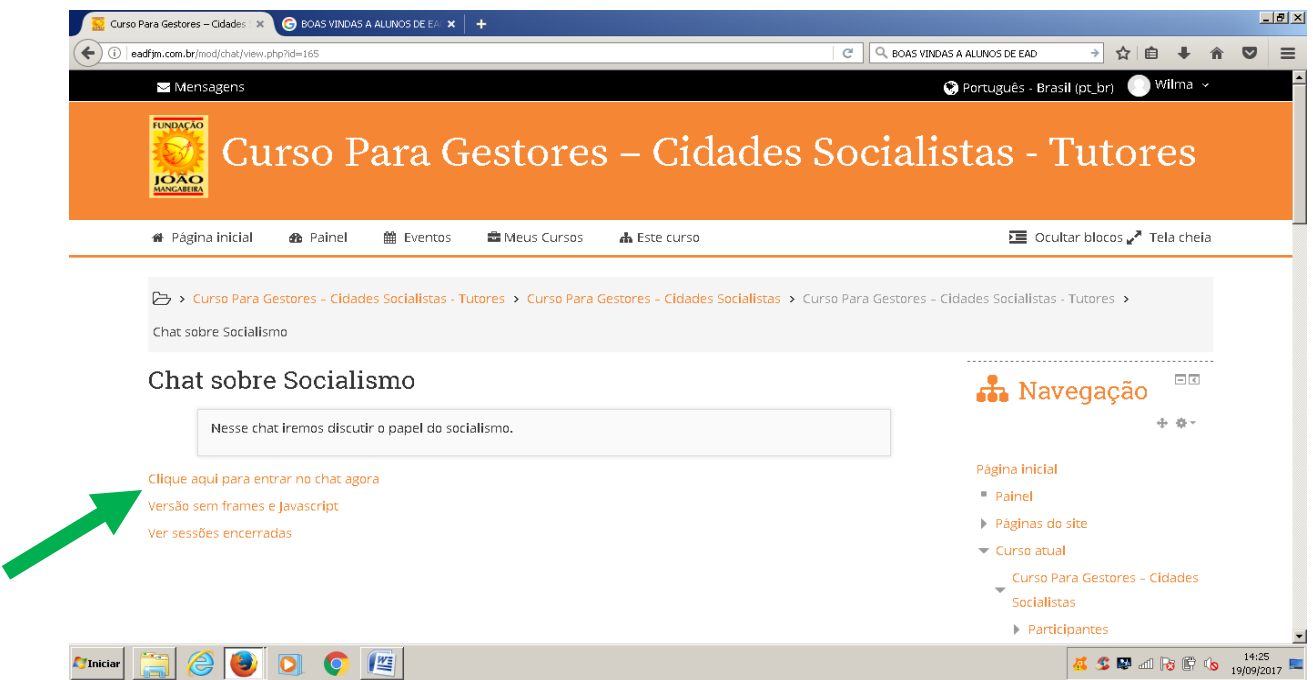

- Depois Basta clicar no link que uma nova janela será aberta e disponível para atividade.

- Agora pode iniciar sua conversa.

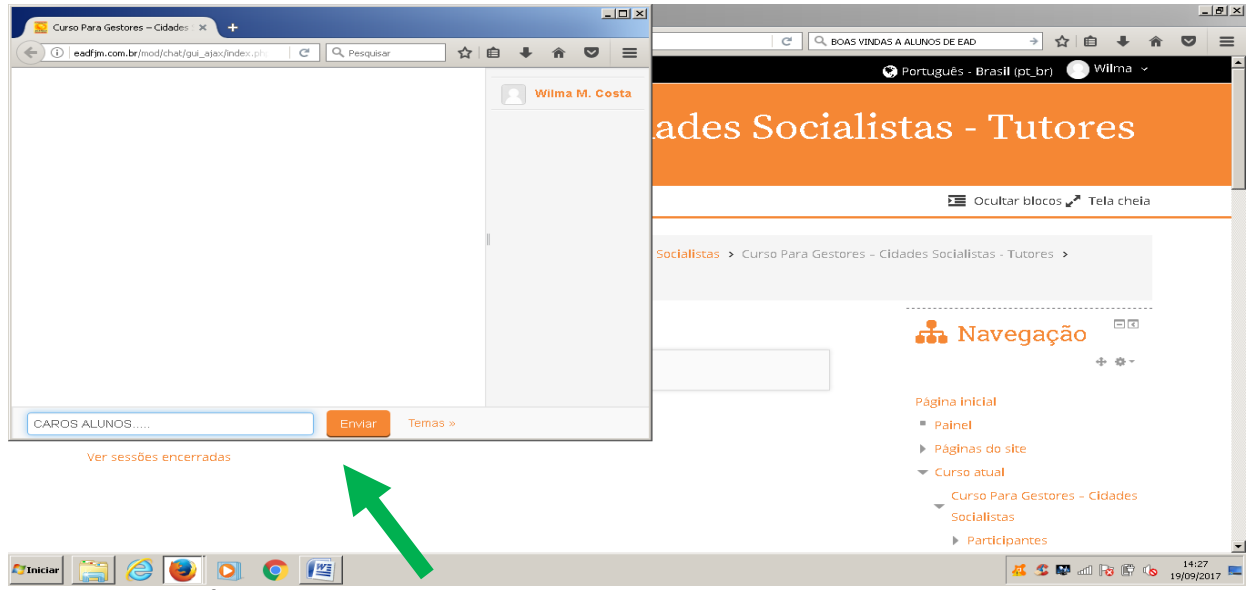

#### **3.4. QUESTIONÁRIO**

Consiste em um instrumento de composição de questões e de configuração de questionários. As questões são arquivadas por categorias em uma base de dados e podem ser reutilizadas em outros questionários e em outros cursos. Após responder todas as questões, o aluno possui as seguintes opções:

- Salvar sem enviar: salva as respostas do questionário para envio futuro.
- **Enviar página:** envia todas as respostas, mas fica aberto ainda para possíveis correções.
- Enviar tudo e terminar: envia todas as questões e termina a sessão.

#### **3.5 EXIBIÇÃO DE FILMES / VIDEOS**

Os filmes ou vídeos disponibilizados para serem vistos, estarão disponíveis na meio da página e contará com a descrição da respectiva atividade a ser realizada . Esses filmes/ vídeo

poderão estar em formato de arquivo ou somente constar o link para serem assistidos online pelo *YOUTUBE*.

Exemplo:

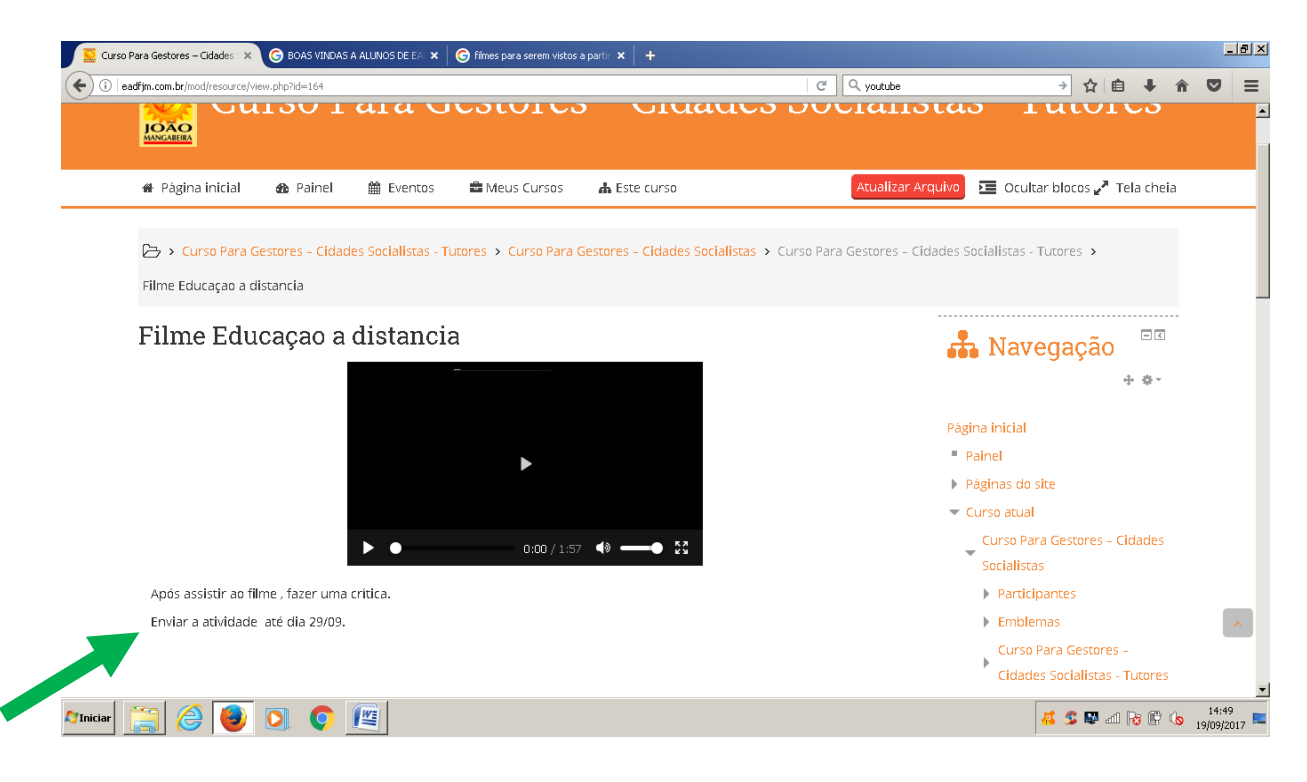

#### **3.5. PERFIL - ACESSANDO O PERFIL DO USUÁRIO**

Esta é a barra superior de navegação, e para acessar o seu perfil de usuário e poder mudar sua senha, sua foto, entre outras opções, faça o seguinte:

1. Clique sobre seu nome no canto superior direito;

2. Clique em Perfili

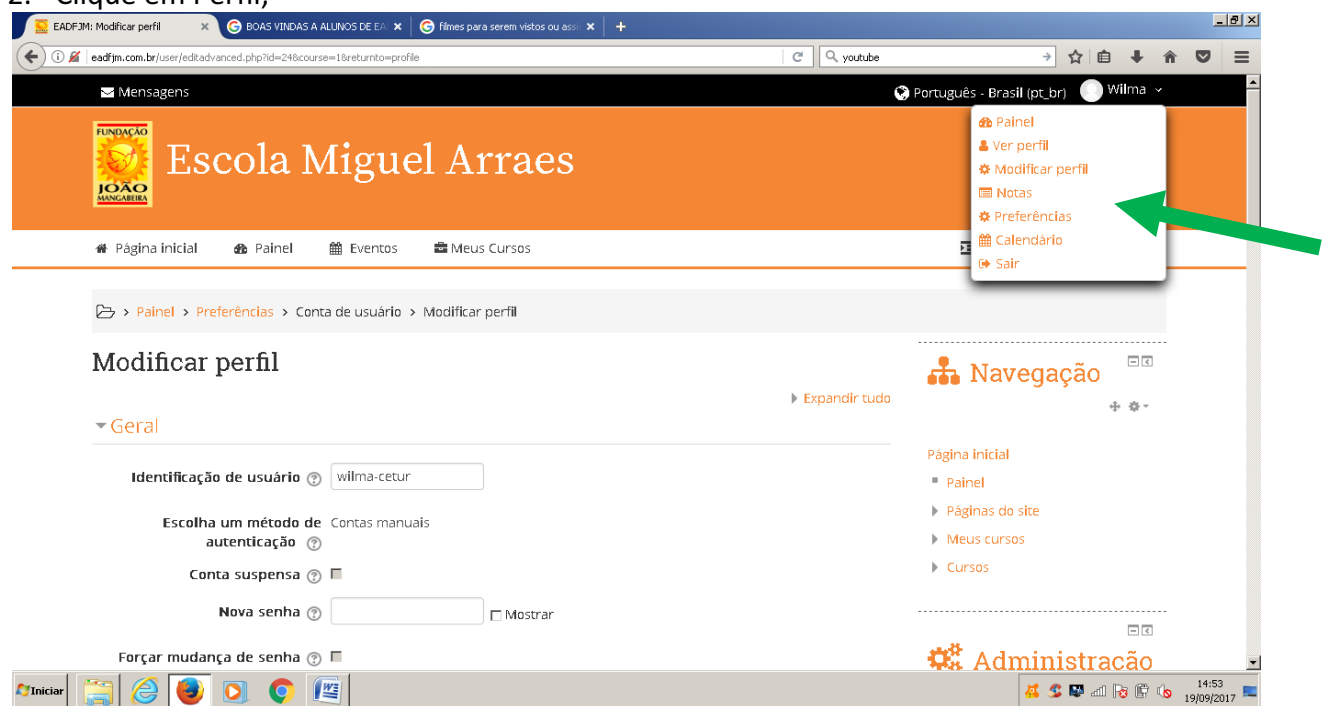

Em seguida você poderá alterar sua senha, inserir informações, inserir fotos e outros.

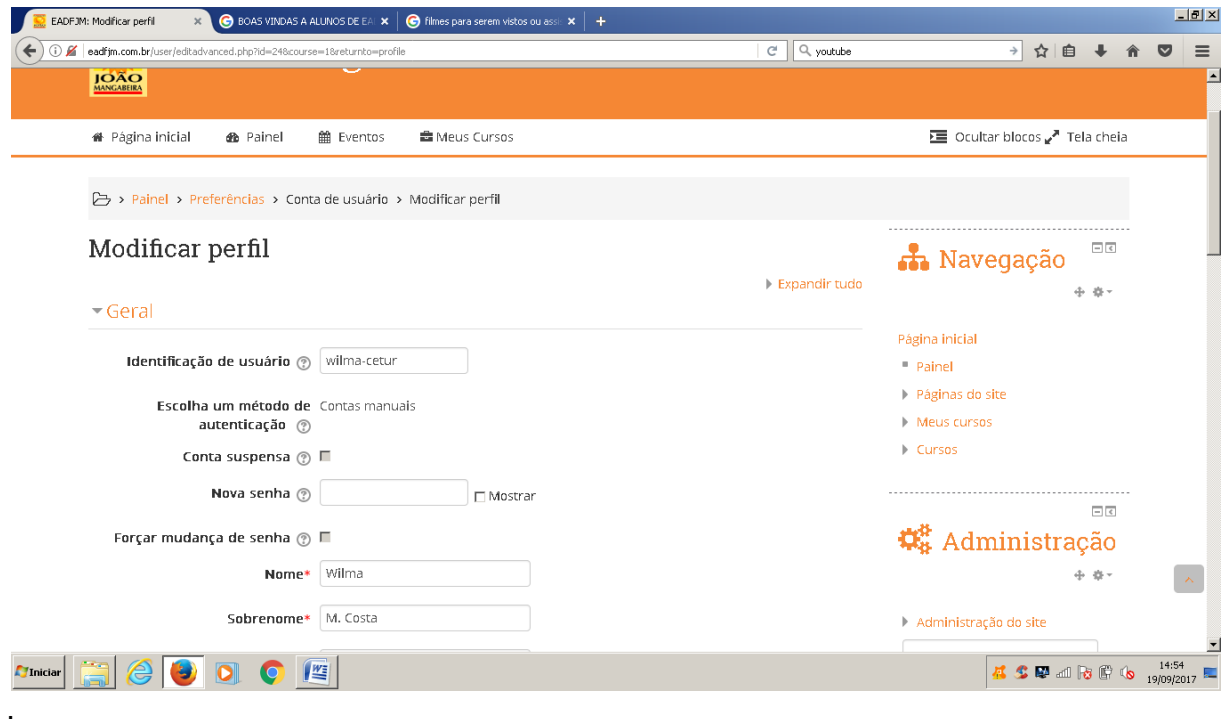

Esperamos que esse manual possa contribuir para que seu acesso à plataforma Moodle seja o mais simples e fácil possível. Desejamos a todos um ótimo curso.

Atenciosamente, *Equipe FJM /CETUR*